まずエントリーするイベントの申し込みフォームのURLをクリックします。

すると次の様な画面が表示されますので、氏名から順に記入します。 自由曲は演奏順に記入をお願いいたします。

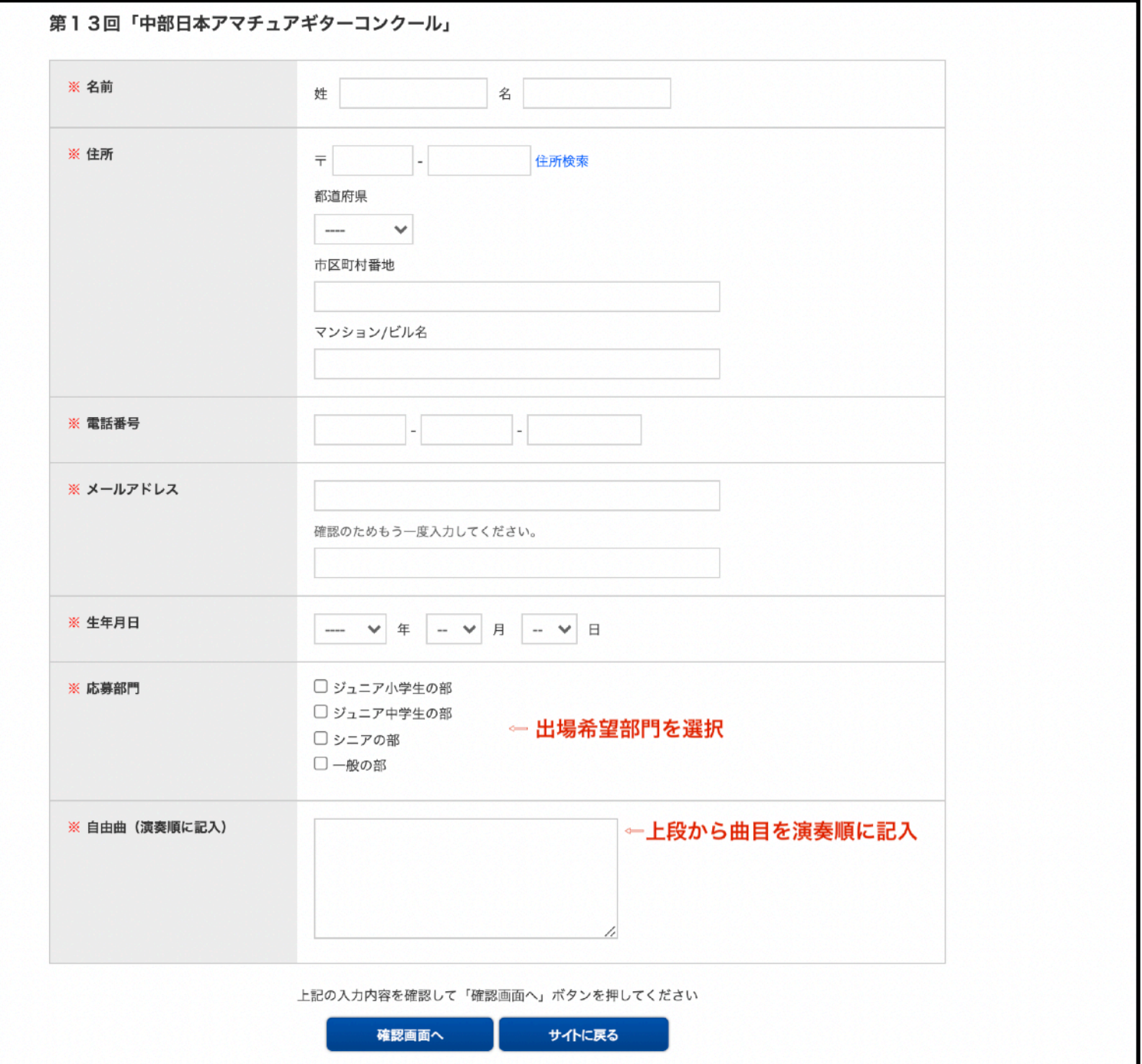

## 第13回「中部日本アマチュアギターコンクール」

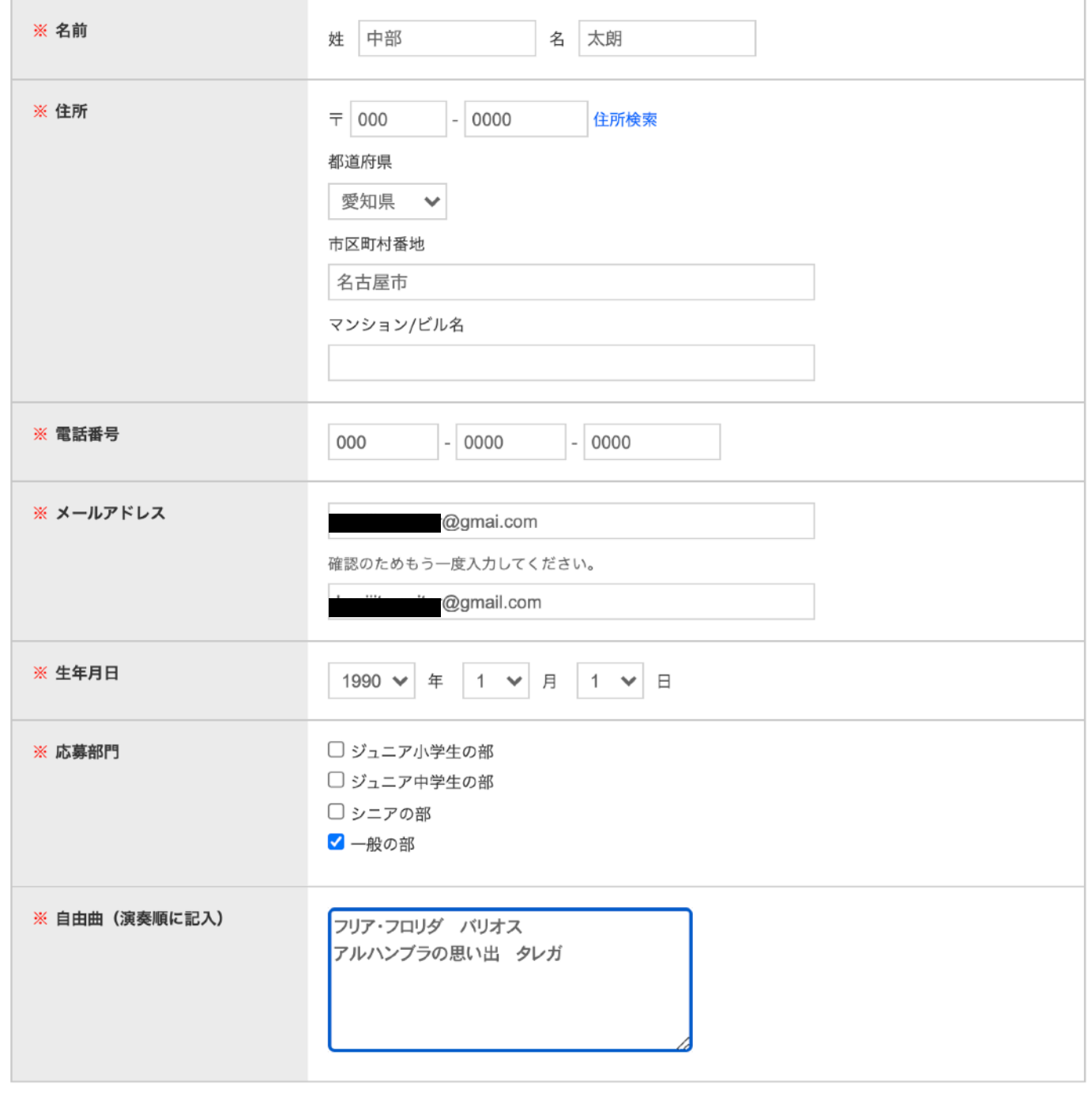

上記の入力内容を確認して「確認画面へ」ボタンを押してください

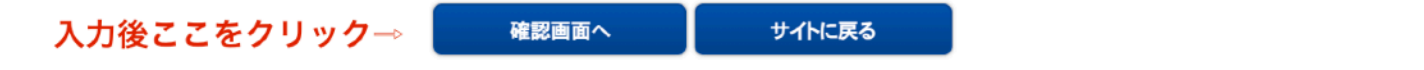

最終確認画面が表示されますので、入力内容に間違いがない事をご確認後に「送信ボタン」を クリックしてください。

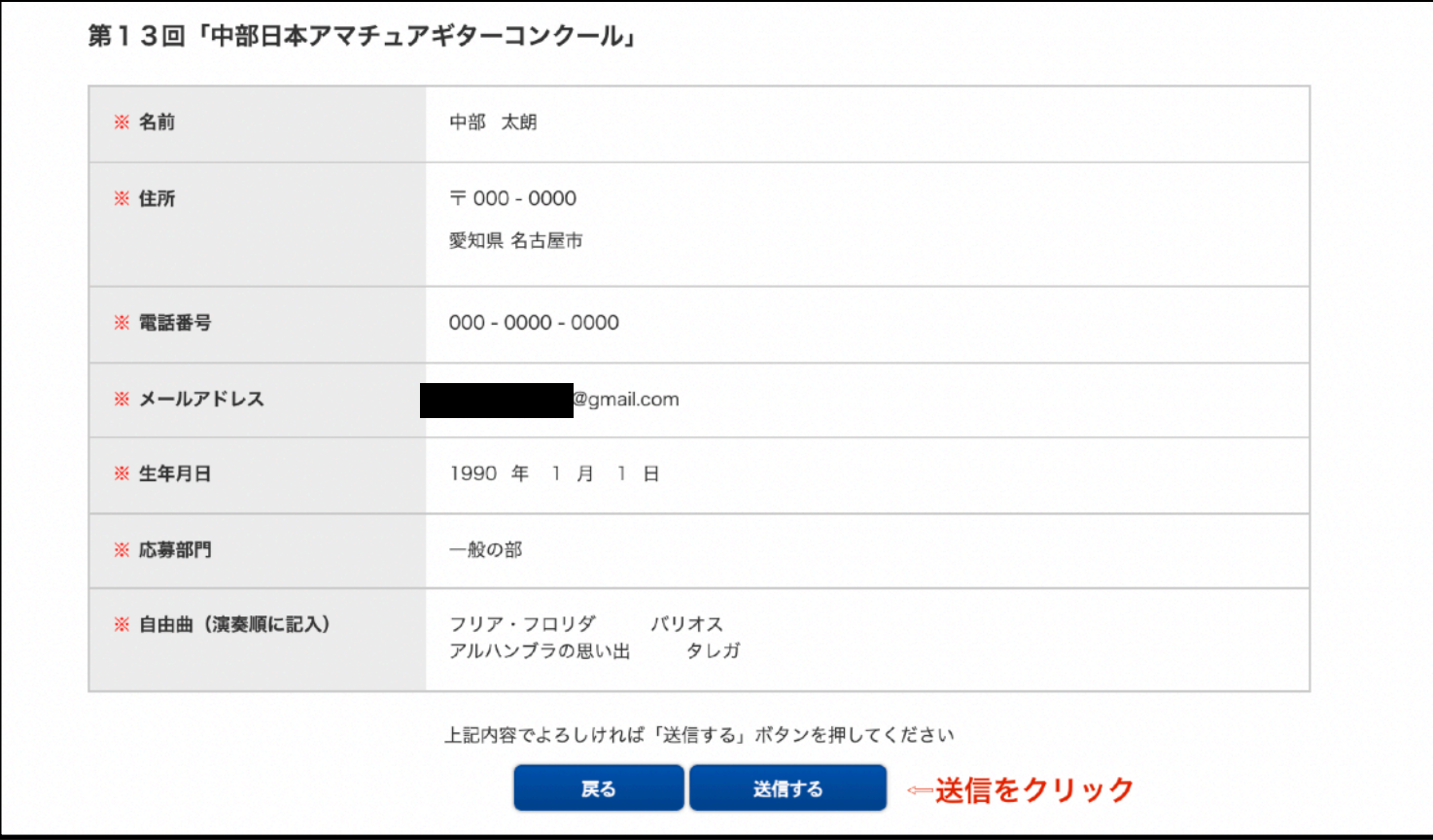

下記が表示されたら申し込み内容の送信は完了です。

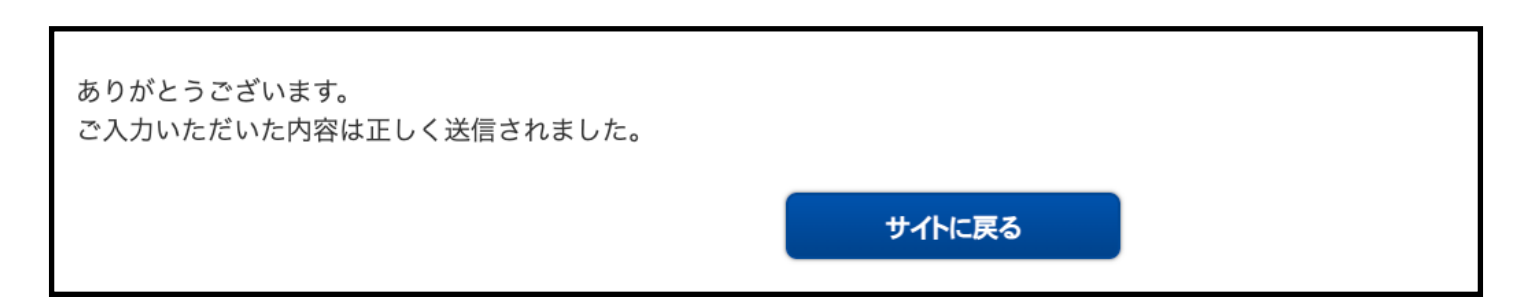

続いて課題曲のアップロードを行います。

下記のような送信完了メールが届きます。

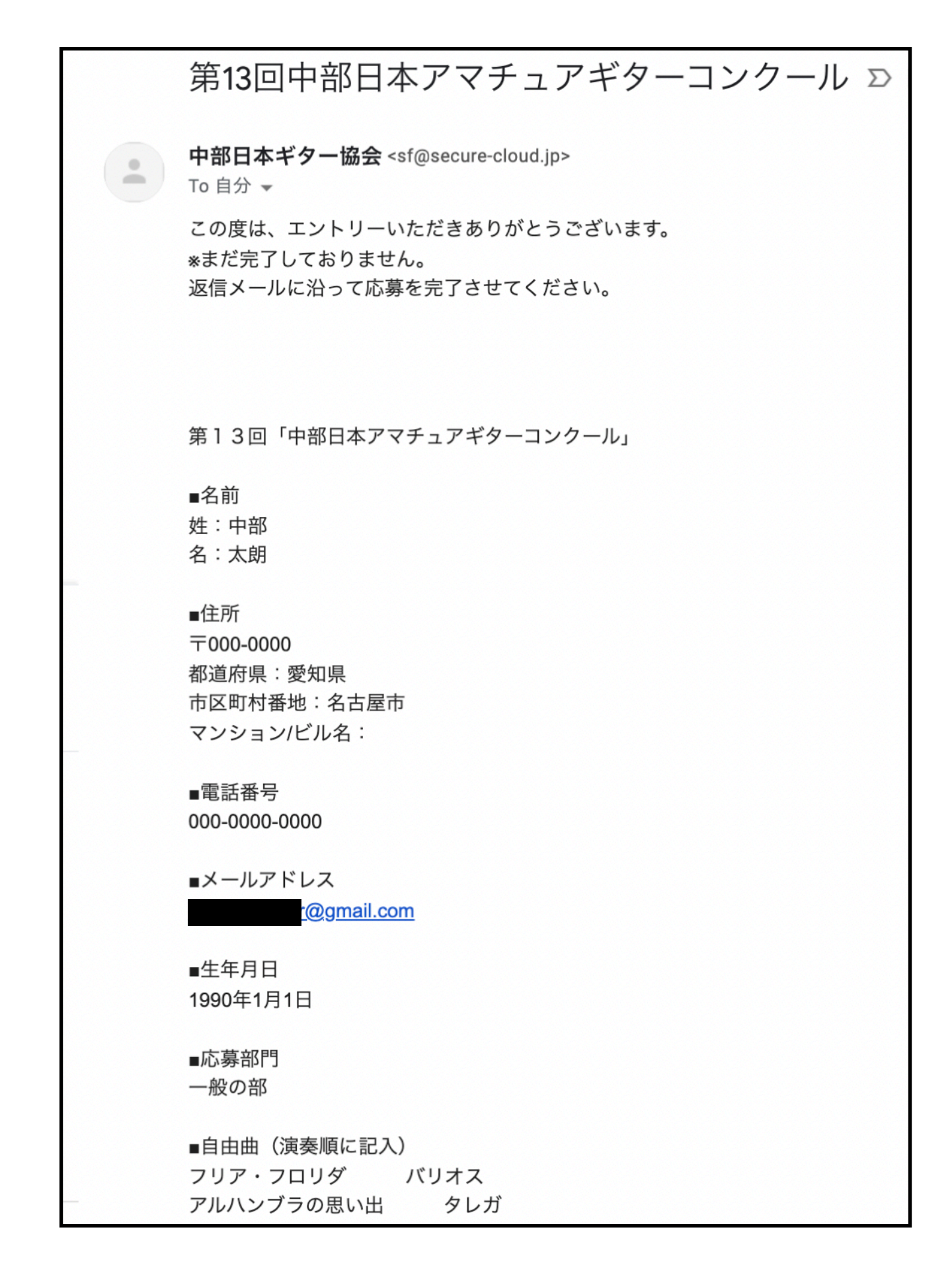

メール下部に下記の様なURLを記載していますのでクリックをしてください。

『一次予選音源ファイルについて』

続いて下記のリンクをクリックしていただき一次審査の音源のアップロードをお願いいたします。 音源ファイルに氏名をアルファベットで記入してください(カナは使用しないでください)

https://www.dropbox.com/request/EPdUJqJxplzdMZ3q4RN8 ←ここをクリック

すると音源をアップロードするページが現れます。 次に中央の「ファイルを追加」をクリックします。

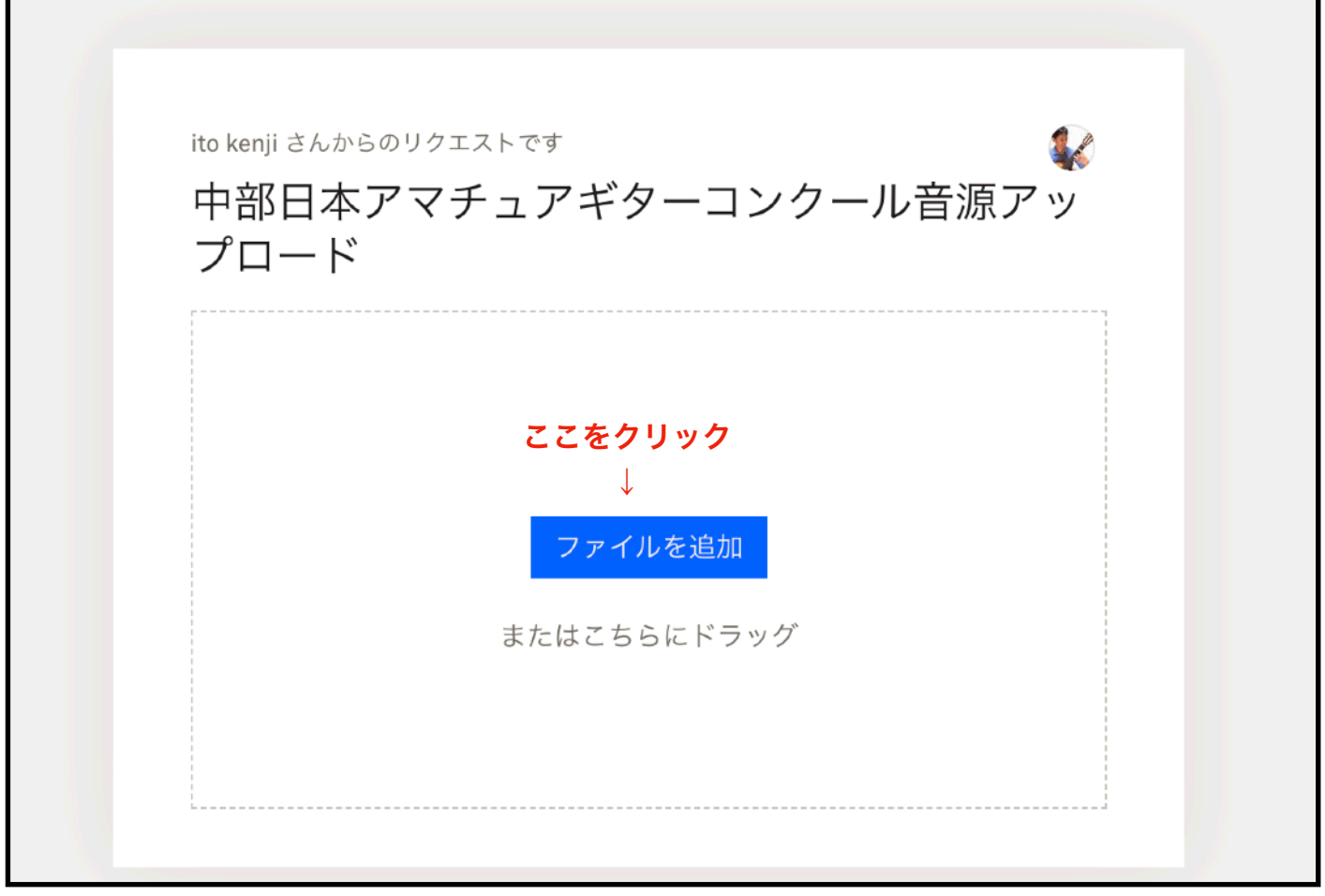

パソコンからの場合は「パソコンのファイル」をクリックします。

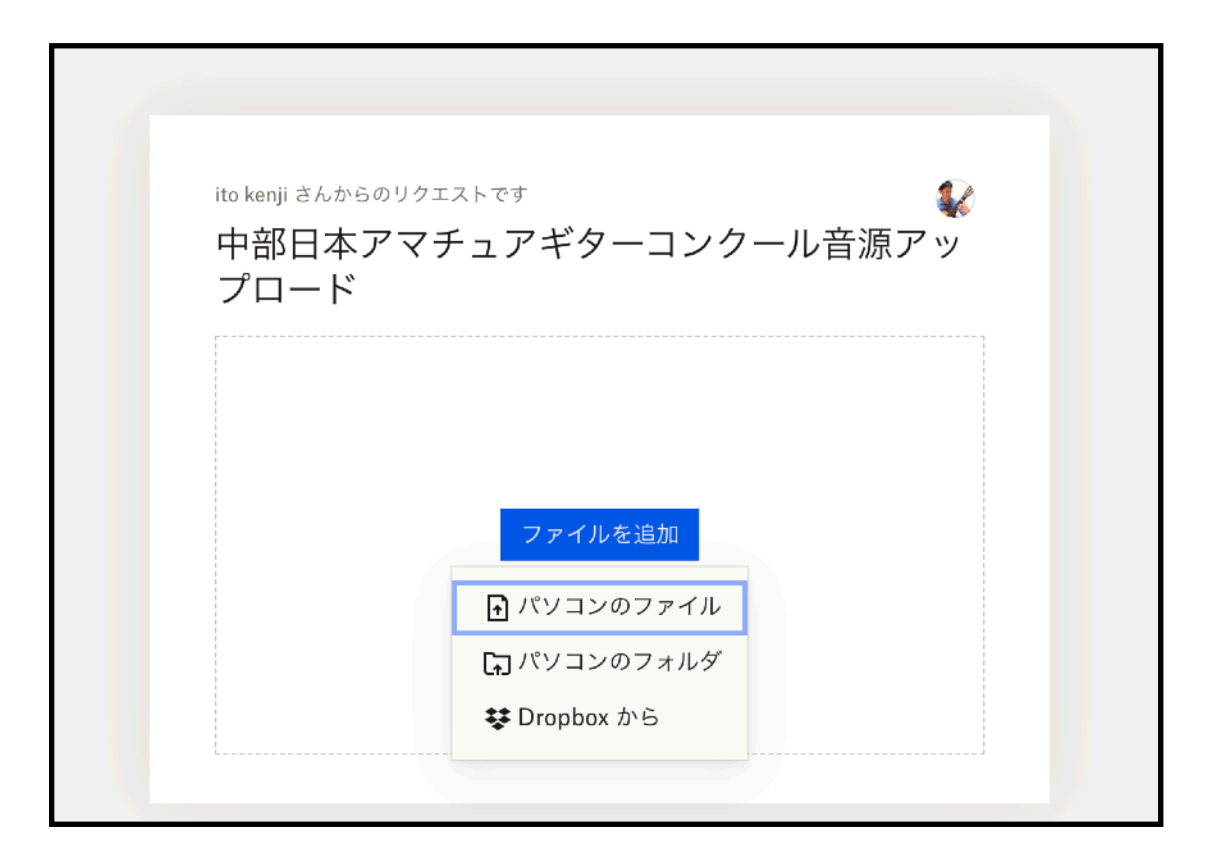

書類から(保存場場所により変わります)音源が保存してあるフォルダを選択します。

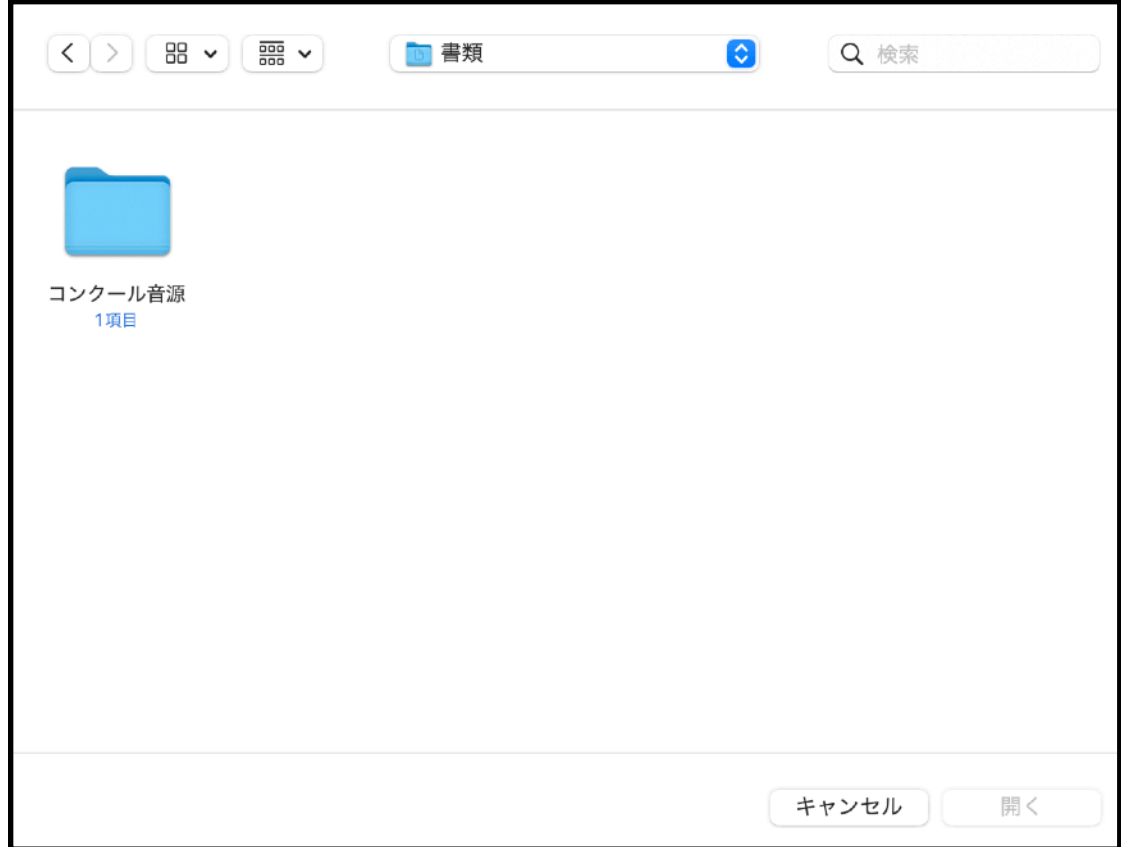

アップロードする音源ファイルを選択しクリックする。 この際ファイル名がアルファベットの氏名になっている事をご確認ください。

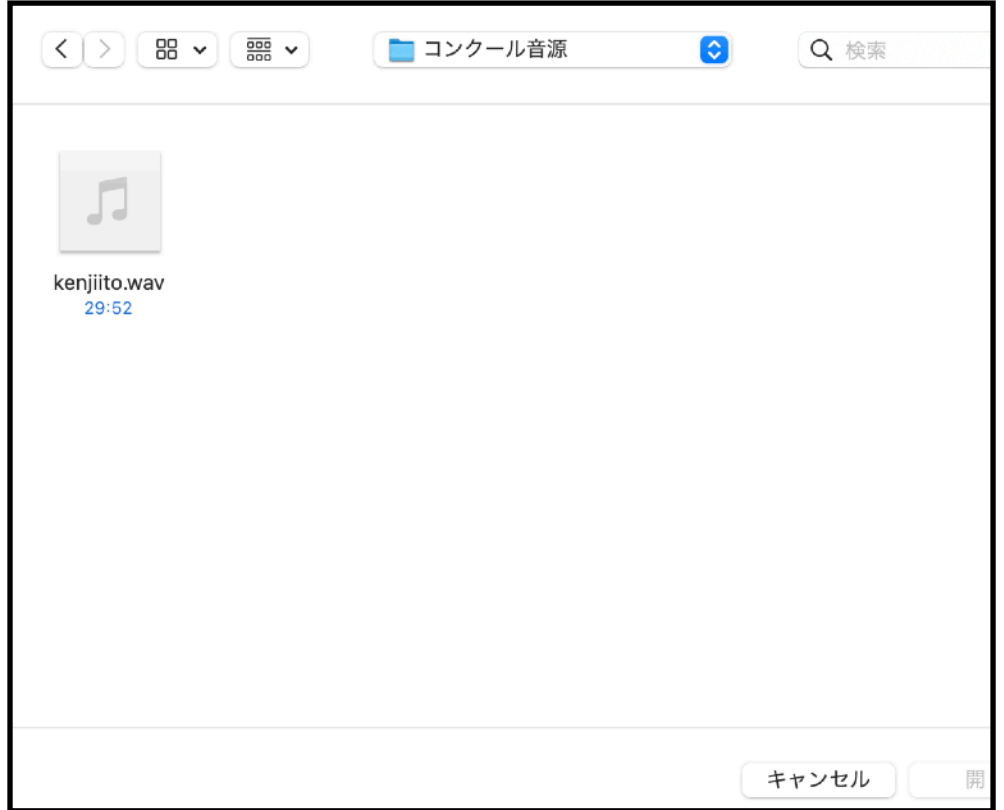

ファイルを選択し、名前とメールアドレスを入力し、アップロードをクリック。

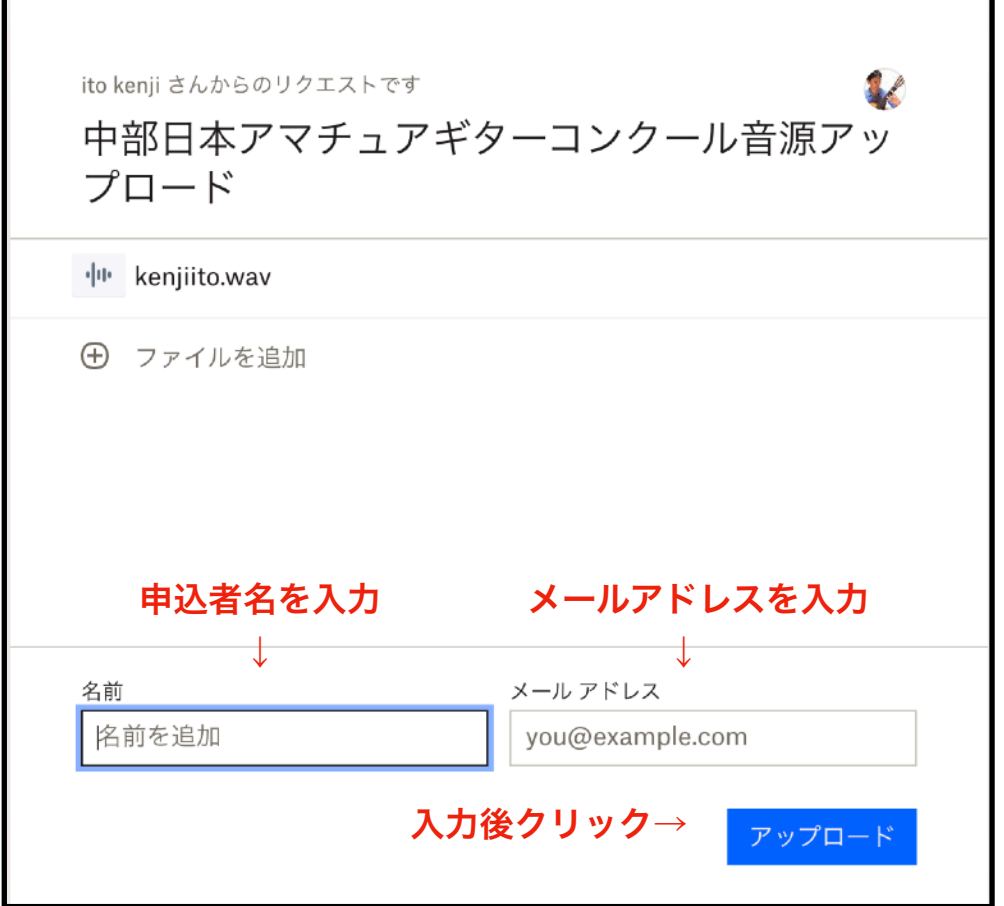

アップロードが開始されます。100%になったら完了です。

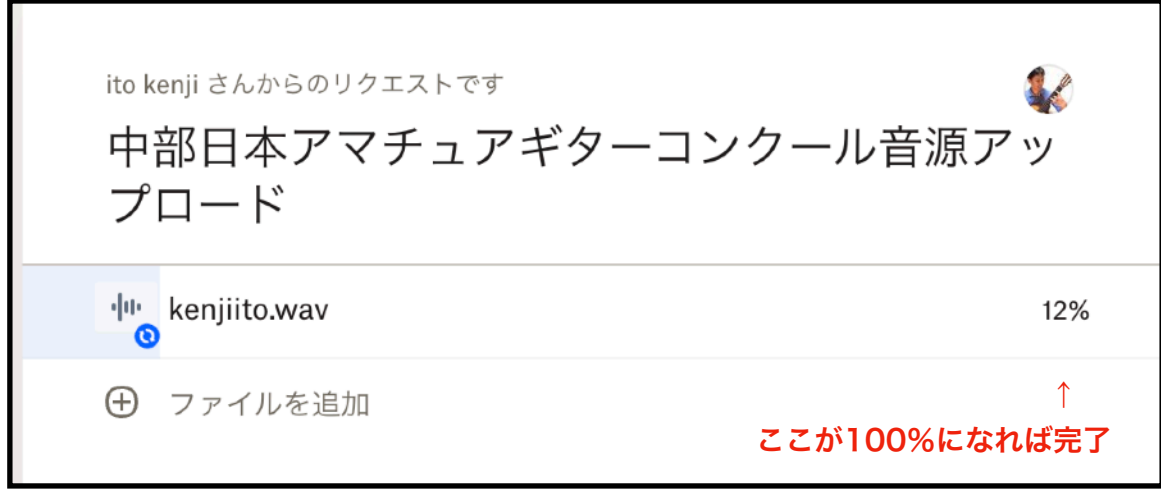

アップロード完了です。

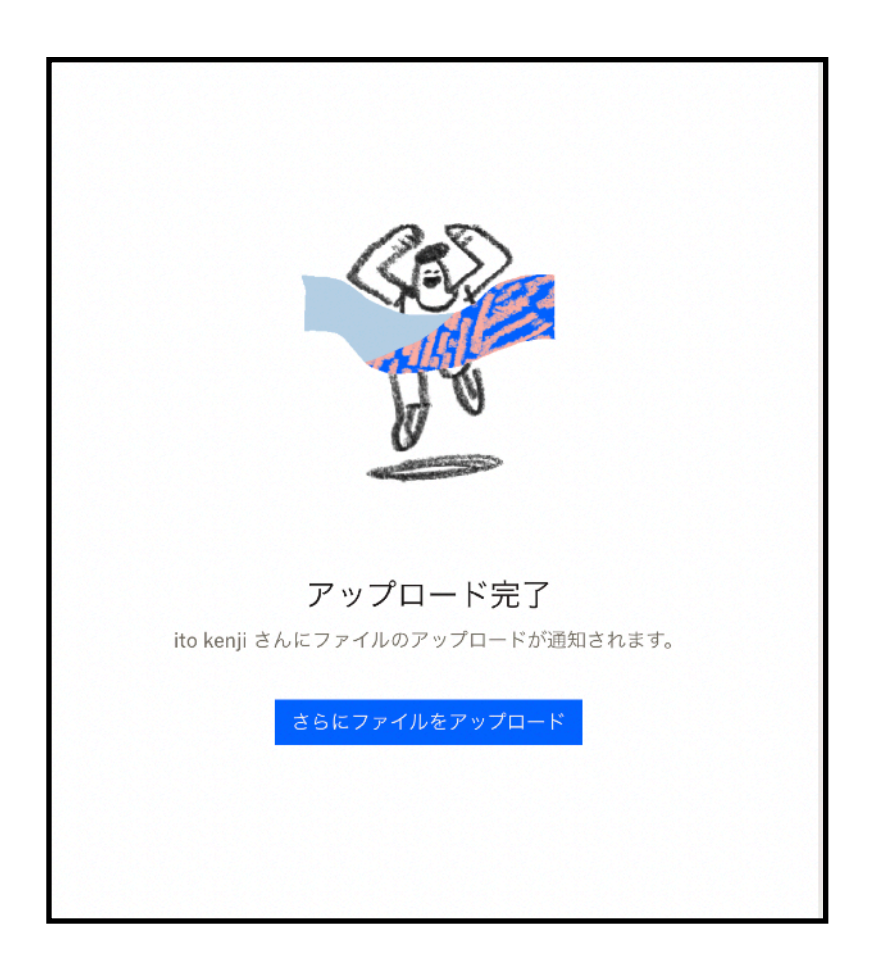

最後にメールに記載の口座まで参加料のお振り込みをお願いいたします。

『予選審査のご入金について』

5,000円(当協会員は4,000円)を下記口座までお振り込みをお願いいたします。 必ず応募者の氏名での振り込みをお願いいたします。

三菱東京UFJ銀行

尚、一次審査は9月中旬頃を予定しております。 合否はエントリー時のメールアドレスへお知らせいたします。